# **EMPLOYEE STORE ORDERING INSTRUCTIONS**

STEP 1: Create an Account/Log-In

STEP 2: Place an Order

STEP 3: Enter delivery/shipping information

STEP4: Payment

#### STEP 1: CREATE AN ACCOUNT/LOG-IN

Once you have clicked on the link, you will be directed to the Login Page (shown below).

If you have not previously registered, click on the "Click Here To Register" link.

# Welcome To The Employee Store

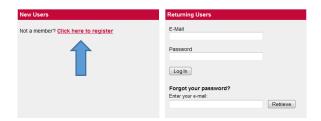

Enter your email address (this can be either your Carle email or personal email address).

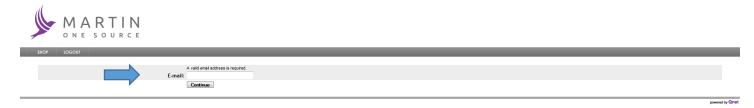

Enter your name, phone number, and password (this password *must* be different than the password you use for forms ordering, if applicable).

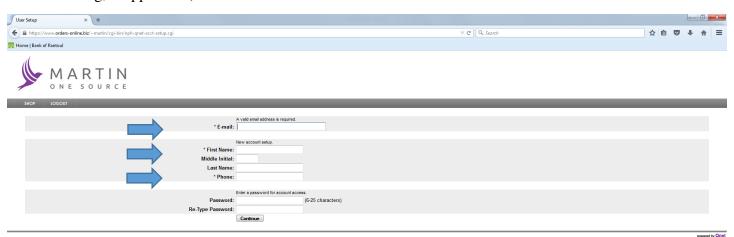

Once you have entered your information and clicked on the "Continue" button, you will be taken directly to the ordering home page.

If you have already registered, type in your email address and password, then click on the "Log In" button.

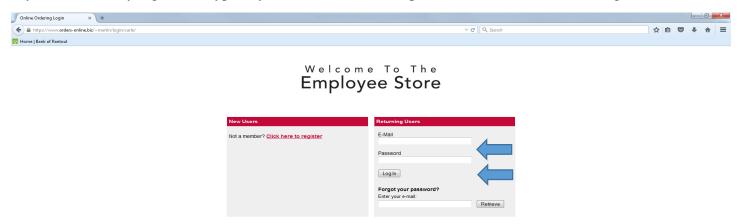

Once you have entered your information and clicked on the "Log In" button, you will be taken directly to the ordering home page.

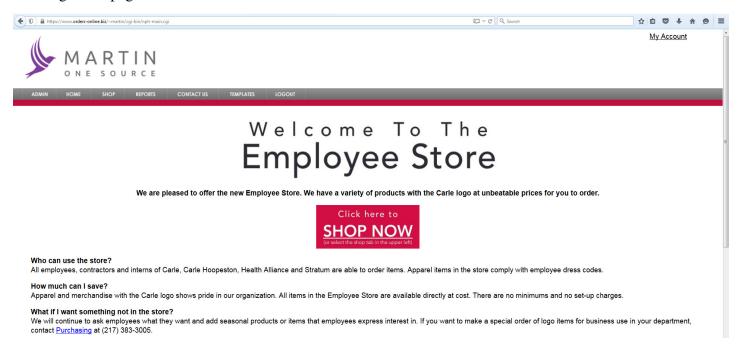

#### STEP 2: Make an Order

To place an order, click on the "Shop" button or the "SHOP NOW" banner.

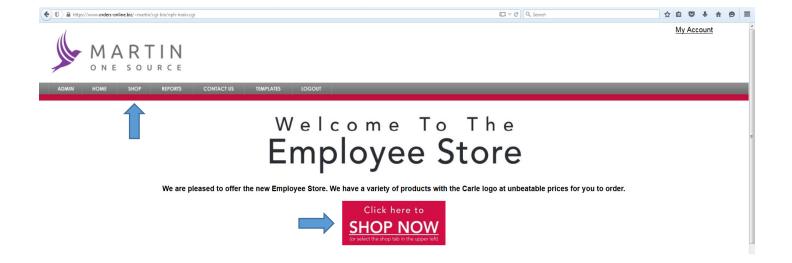

Once you entered this page, you will see multiple links along the left, two of which will be:

- Your Catalog
- Favorites

Clicking on the Your Catalog link gives you access to every item that you can order. Once you look up any particular item number, you may choose to save that item number in your Favorites...this will allow you to keep your most commonly ordered items together in one location, saving you time when placing subsequent orders.

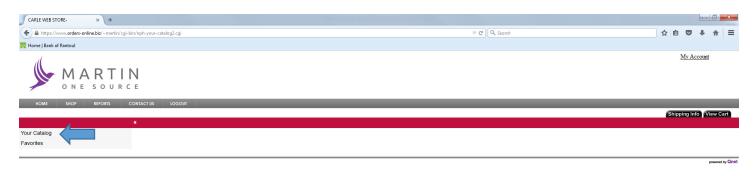

This will bring you to the main catalog page.

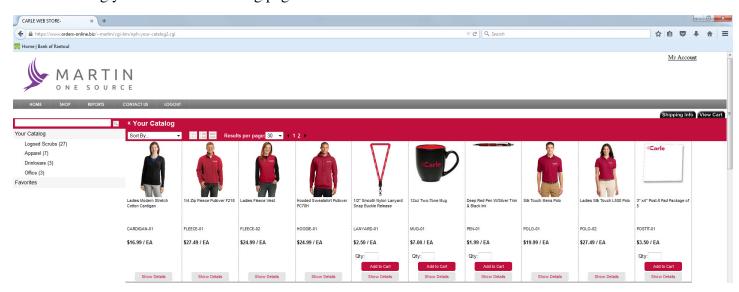

On the Item Selection screen, you will see:

- A search field that will allow you to enter the form number or keyword of the item that you want to order
- A menu along the left side that will allow you to manually search for an item by browsing through images of a particular category (Apparel, Drinkware, etc.)

You may search for an item using either:

- the item number, or
- by using any key word that appears in the description

To order an item by searching for the item number:

- Type the item number in the search box and hit the 'enter' key
- When the image of the item appears, type the quantity you want into the Qty box, and click the "Add to Cart" button
- If you want to add this item to your Favorites folder, or you want to view a larger image of the item to verify it is the item you want, you may click on the "Show Details" button (or directly on the image itself), which will bring up the following window:

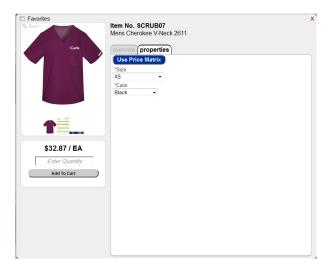

For ordering a single item, you may use the Size/Color drop-down boxes...or for ordering multiple quantities, click on the "Price Matrix" button to see this:

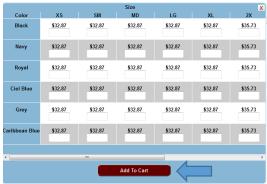

Once you have selected the colors, sizes and quantities you want to order, click the "Add To Cart" button. You will then be redirected to the main catalog page. If you would like to order additional items, repeat this process. If you are finished placing your order, click on the "View Cart" button.

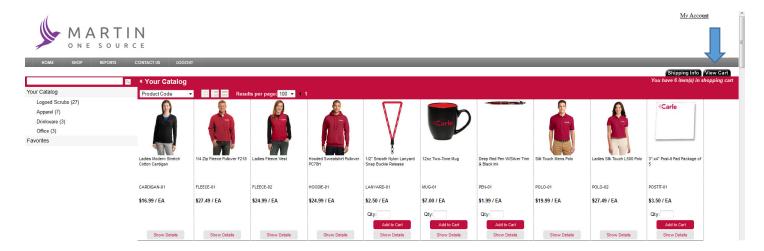

You will be redirected to the order summary page, where you may double check that your order is correct, and remove any item you do not want on the order.

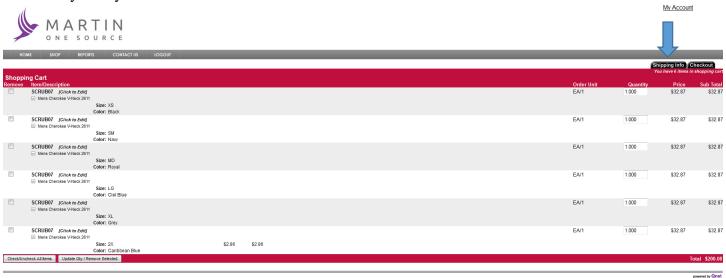

#### STEP 3: ENTER DELIVERY/SHIPPING INFORMATION

Once you're ready to finalize the order, you must first click on the "Shipping Info" Tab. If you click the "Checkout" tab before the Shipping Info tab, you will see the following message pop up:

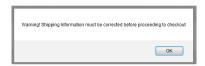

Once you have clicked on the "Checkout" tab, you will be brought to the following page:

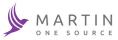

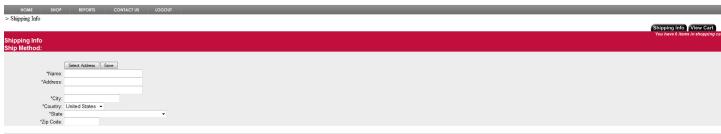

You may choose either of the following two options for shipping of the order

- Shipping to your home location...fill in the required information, then click the "Save" button
- Delivery to your work location...fill in the required information (making sure to put the department name in the first line of the address, and use the Carle address for the building where you are located, then click the "Save Button".

Click on the "View Cart" button to return to the Order Summary page, where you can then click on the "Checkout" tab.

You will then be reidrected to this screen. You will need to choose if it is Delivery or Ship to your home. If you choose Delivery the shipping cost will be zero. If you choose Ship, it will automatically populate your shipping charges.

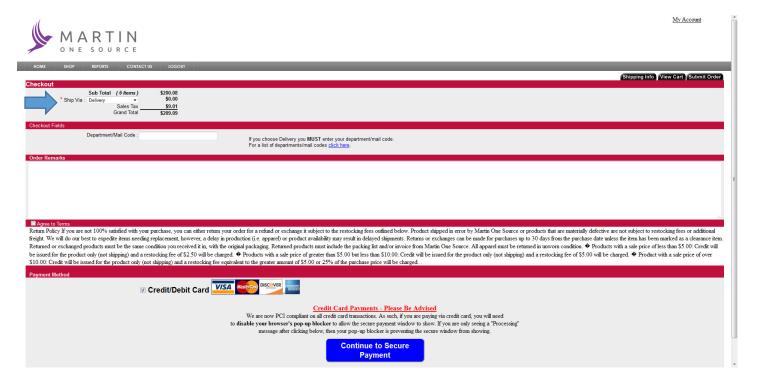

### If choosing Delivery you will need to enter your department/mail code

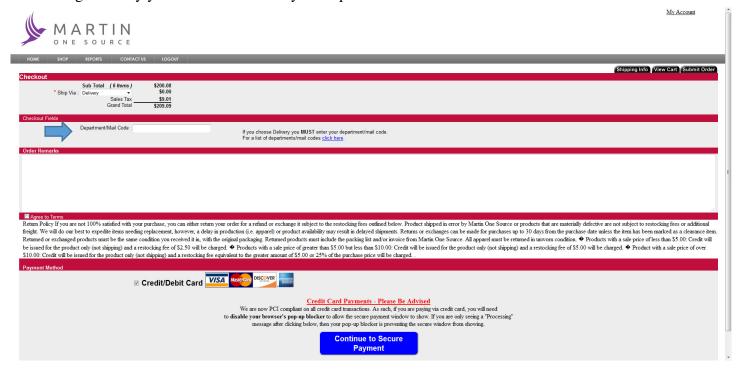

If you do not know your department/mail code you can select the "click here" link.

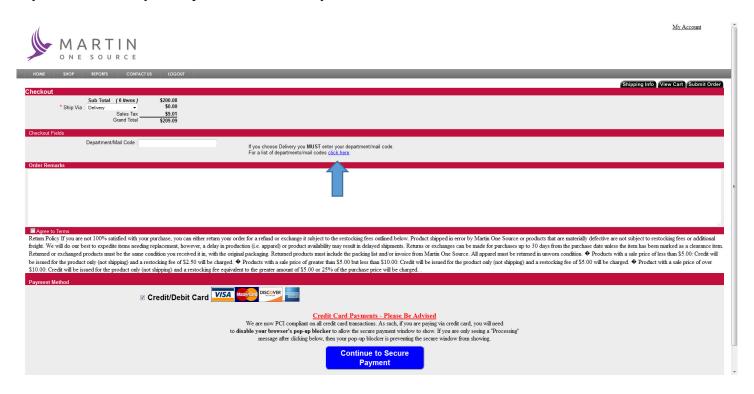

A new window will then open showing all of the departments/mailcodes.

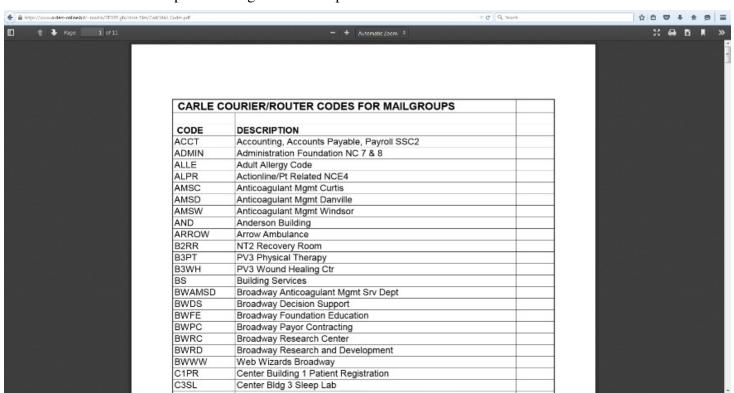

If there are any specific delivery instructions, and/or comments, you may enter them at this time. You may want to enter what days you work or special instructions in case you are not there when the order arrives. (such as another person we could leave the order with)

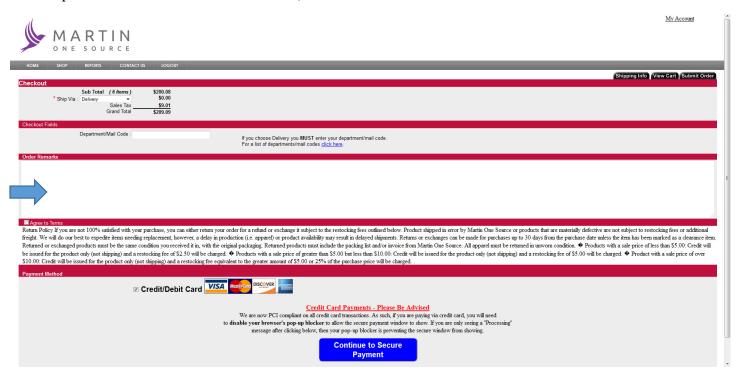

Once you have entered the information above, you are required to check the box that you agree to the terms.

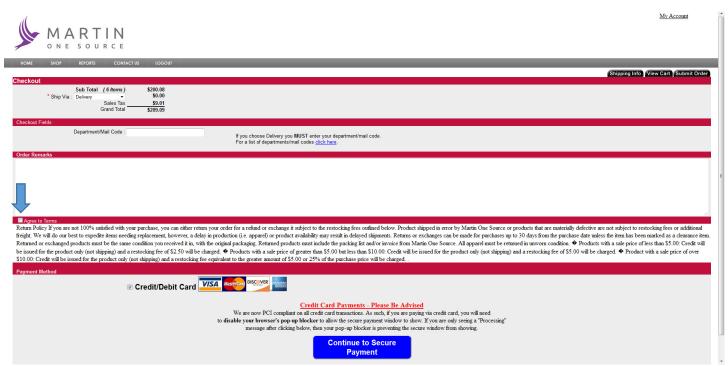

#### STEP 4: PAYMENT

You may now select continue to secure payment.

## Please note- Your pop up blocker MUST be disabled.

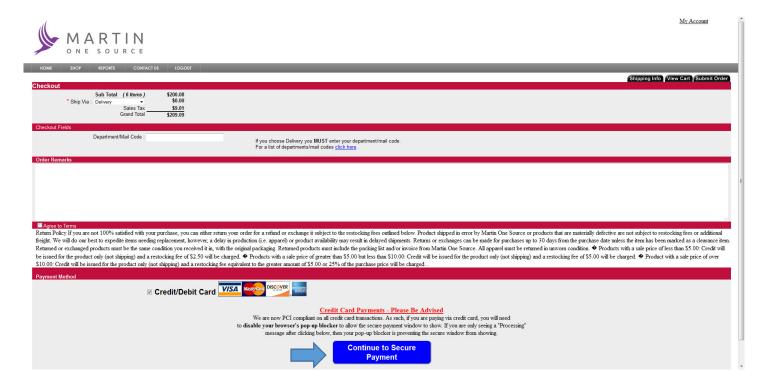

A new window will then appear where you can enter your credit card information. Please enter full name, billing address, credit card number, and expiration date. Then select Save Customer Profile.

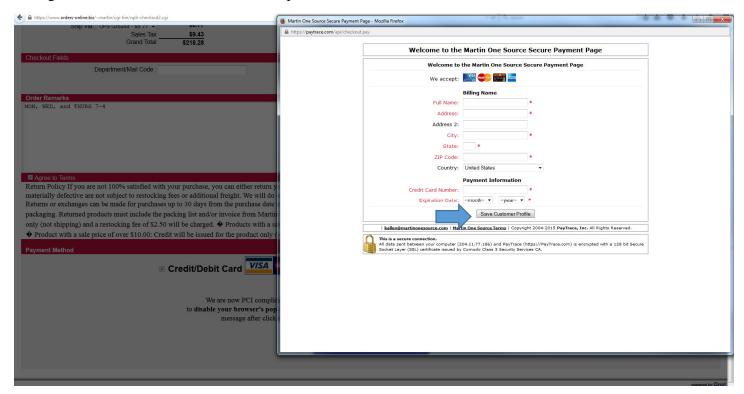

Once the credit card is processed, your receipt will display on the screen. You may then print it for your records.

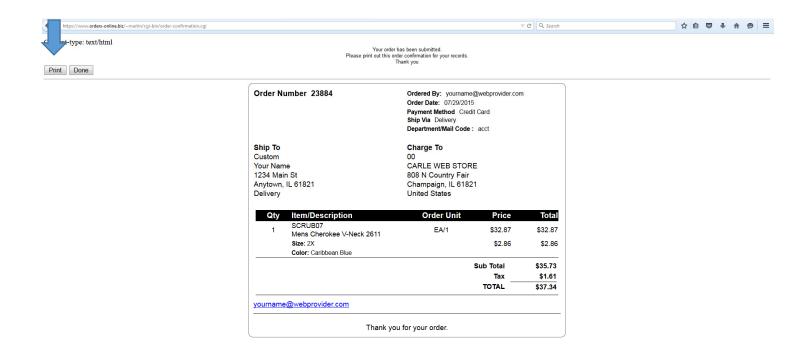